# **Система параллельного вождения Trimble EZ-GUIDE 250**

## **Инструкция по эксплуатации**

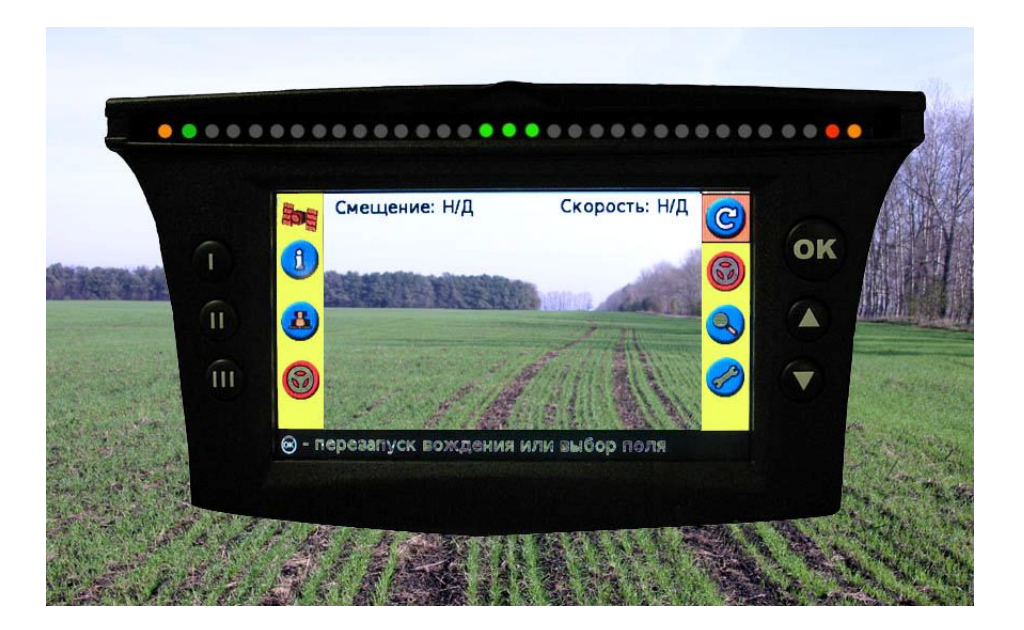

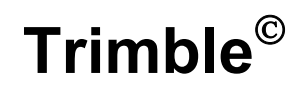

# **ИНСТРУКЦИЯ**

**по эксплуатации курсоуказателя EZ Guide 250 прошивка версии 3.00.047**

### **1. Внешний вид и органы управления EZ-Guide 250**

#### **Светодиоды -индикаторы курсоуказателя** (**оранжевый** - **готов к работе**, **уже в работе красный три зеленых – вождение идет точно по Рабочие клавиши курсу** Выключение **Функциональные** прибора **клавиши** осуществляется удержакнием **Кнопка**  $\blacksquare$ **THE** 111.0 ö ۰  $\bullet$ кнопки $\left( \begin{array}{c} \end{array} \right)$ в **Включение/выключе** течение 3 секунд. **ние прибора OK Кнопки Кнопка**  $\mathbf{u}$ Ä С помощью **выбирается Кнопка**  Ш **нужная иконка**. **Принимает разные**  С помощью EZ-Guide<sup>®</sup> 250 **значения в разных**  - **подтверждение экранах. Элементы интерфейса Отклонение от Маркер Скорость Иконки Информационные предназначены курса показывает сообщения, для выбора текущее включая ошибки положение режимов работы трактора на Оранжевый линии квадратик отмечает, ту иконку, где**

**Обратная сторона EZ Guide 250**

**Порт** для подключения USB-устройства

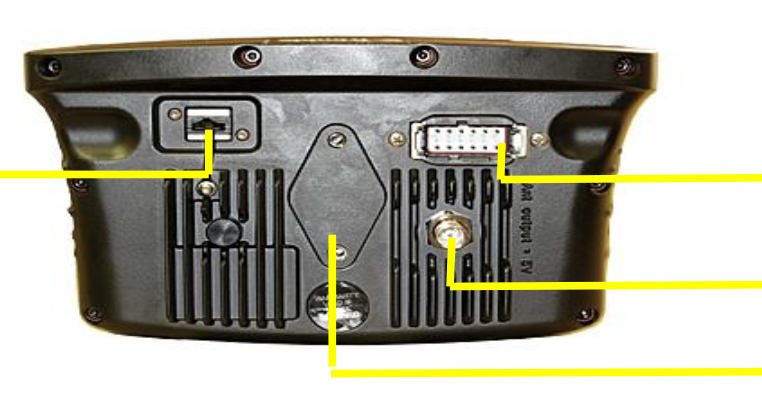

Порт **питания и внешнего контроллера**

Разъем для антенны

**находится курсор**

Посадочное место для крепления

## **2. ОПИСАНИЕ ИКОНОК,**

которые появляются на экране в процессе работы с левой и правой стороны экрана

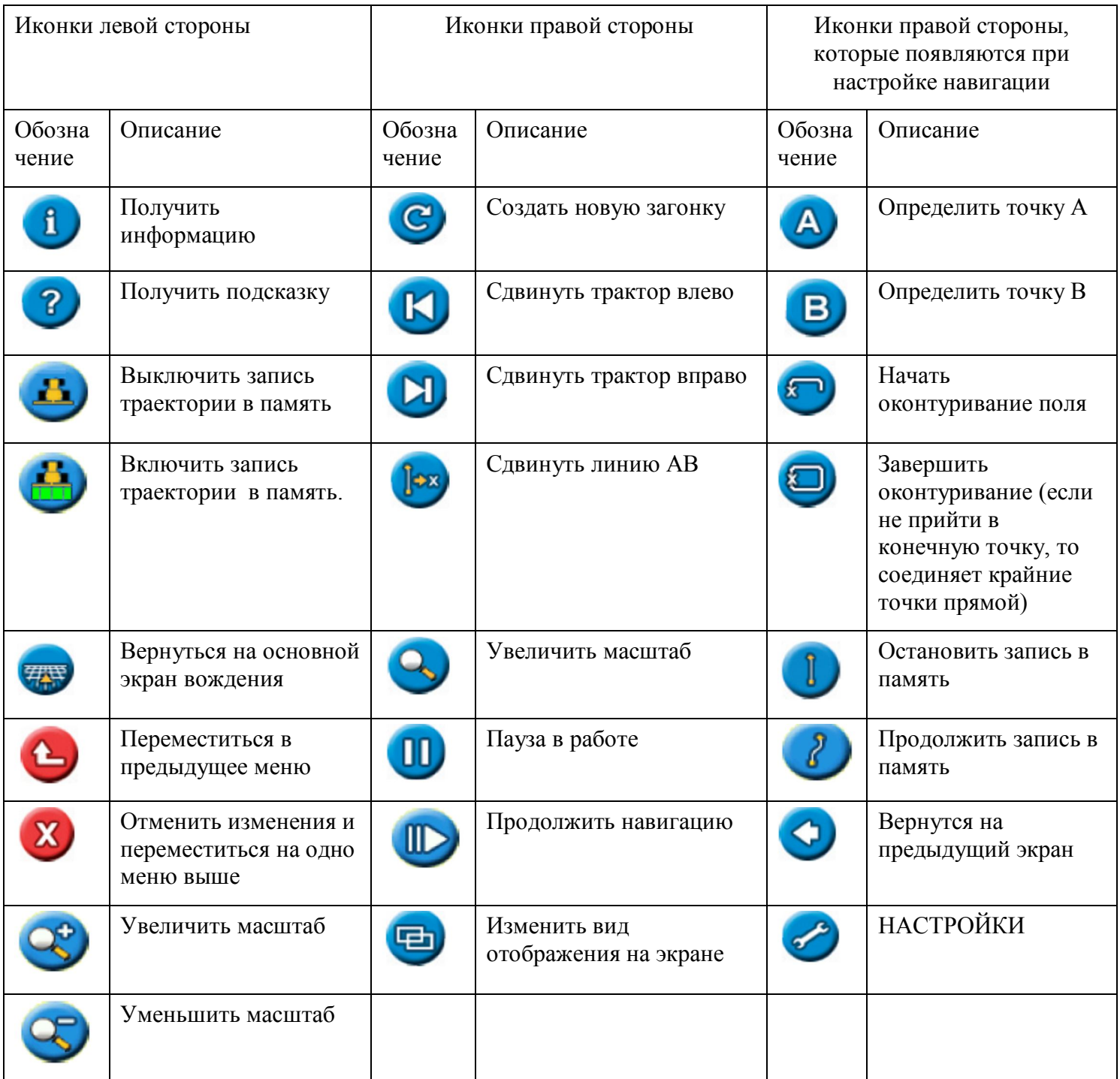

### **Иконки правой стороны, которые появляются при настройке**

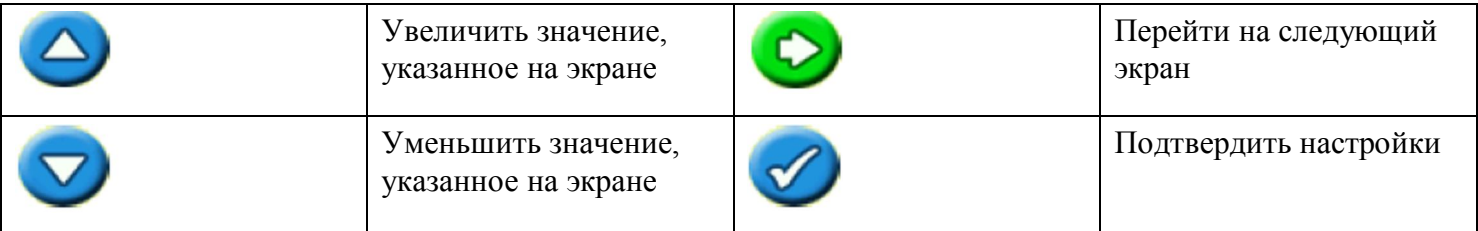

## **3. НАЧАЛО РАБОТЫ**

### **3.1. ПРИ ВКЛЮЧЕНИИ ПРИБОРА – выбрать правильную систему измерений**

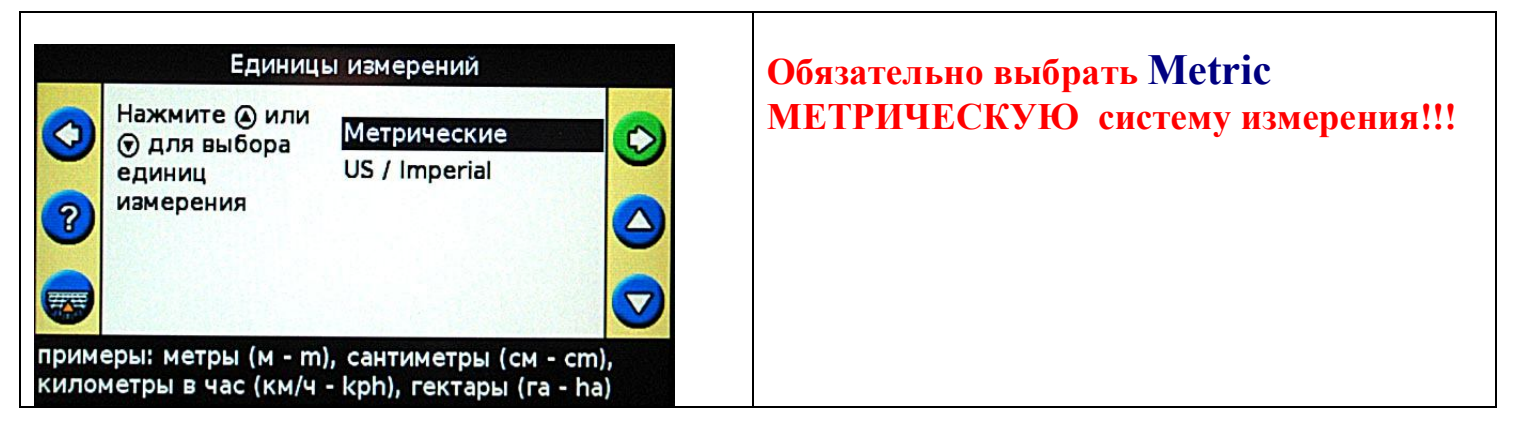

#### **3.2. Дождаться появления зеленого значка спутника в левом верхнем углу экрана**

#### **Индикатор качества сигнала GPS**

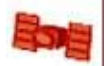

- Если иконка спутника горит красным – сигнал GPS отсутствует.

*Если после включения прошло более 15 минут и сигнал горит красным, то возможная причина: нет контакта в разъеме антенны, вокруг находятся здания или высокие деревья лесополосы, антенна закрыта каким-то предметом.* 

 - Если иконка спутника горит желтым – сигнал GPS есть, но точность мала, и необходимо подождать.

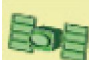

 - Если иконка спутника горит зеленым – GPS точность достаточна. Можно работать. *Если в течение 15 мин сигнал не загорается, возможной причиной являются: наличие лесополосы, зданий, конструкций, которые являются препятствием для прохождения сигнала дифференциальной коррекции EGNOS c юга. В этом случае необходимо переехать на открытое место.* 

### **3.2. КРАТКОЕ ОПИСАНИЯ ПОРЯДКА ДЕЙСТВИЙ НА НОВОМ ПОЛЕ**

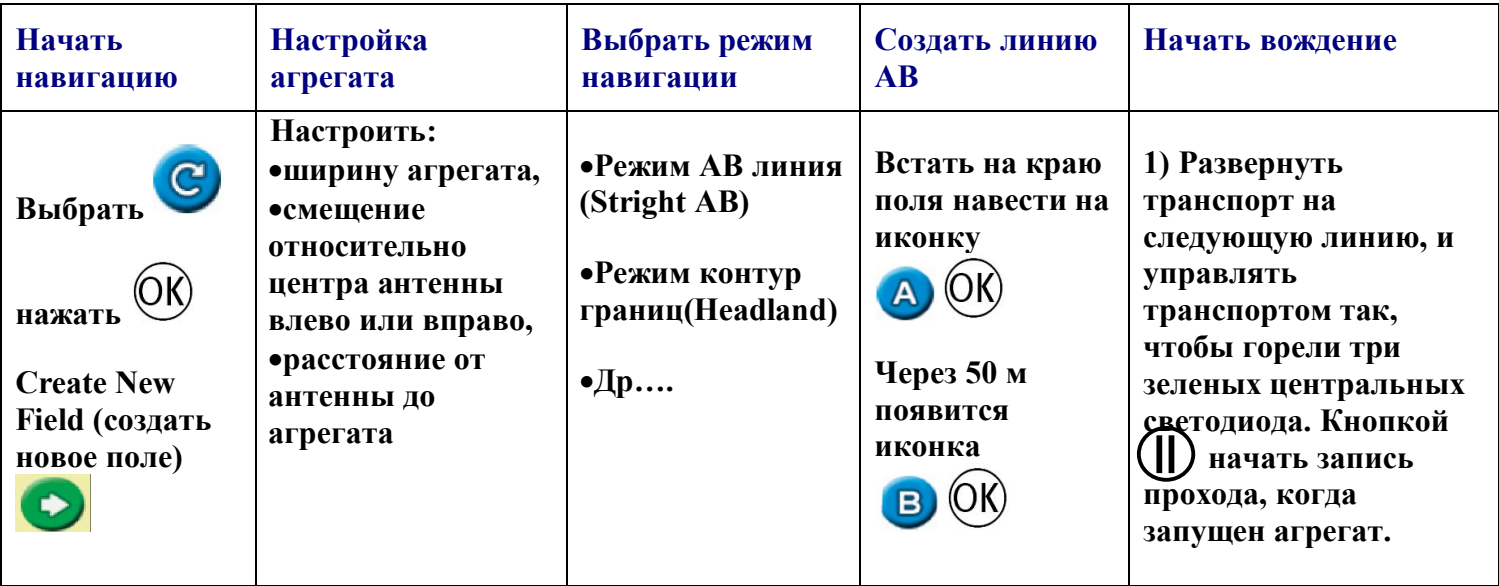

### **3.3. ДЕТАЛЬНОЕ ОПИСАНИЯ ПОРЯДКА ДЕЙСТВИЙ НА НОВОМ ПОЛЕ В РЕЖИМЕ ПОЛЬЗОВАТЕЛЯ «расширенный»**

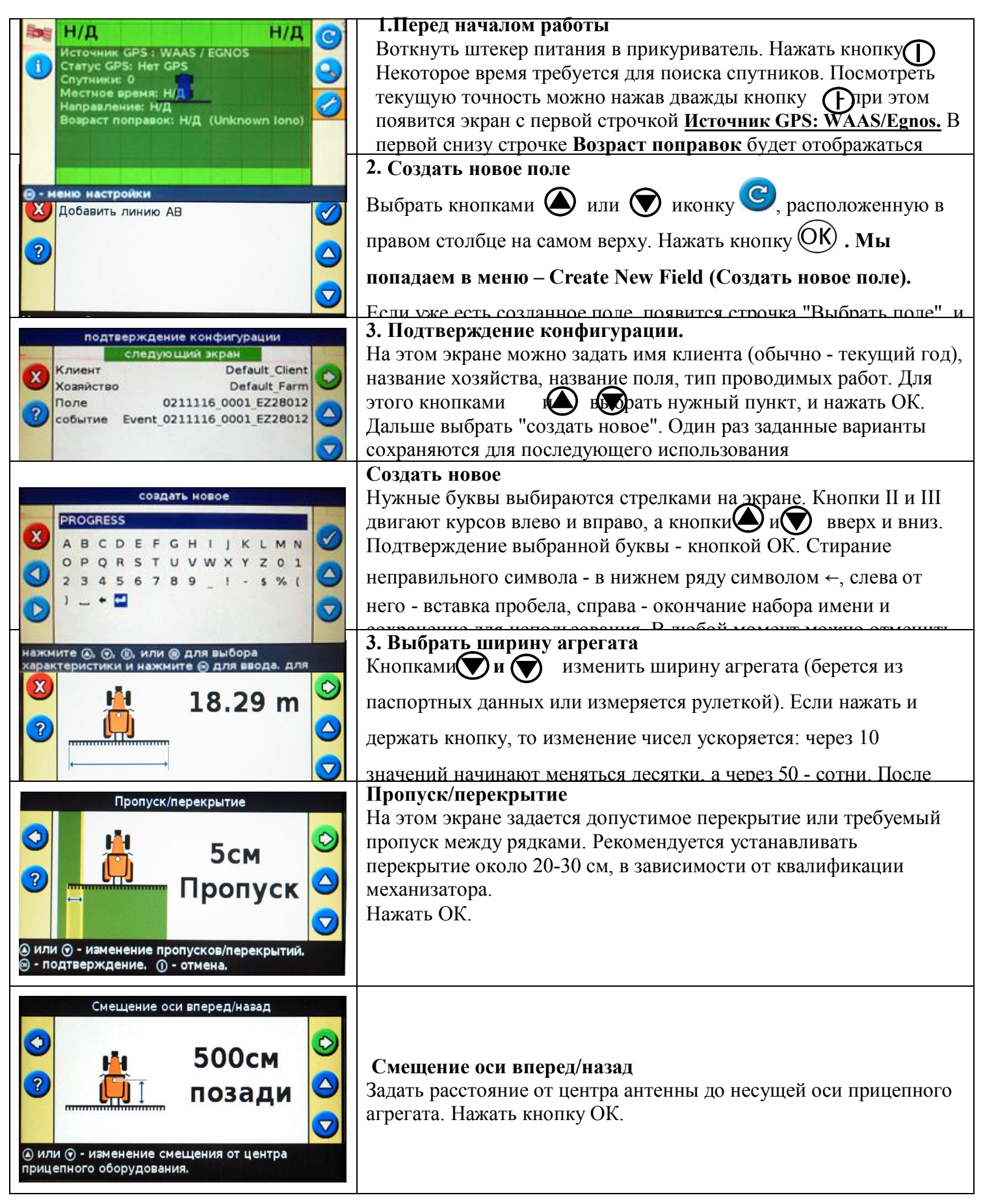

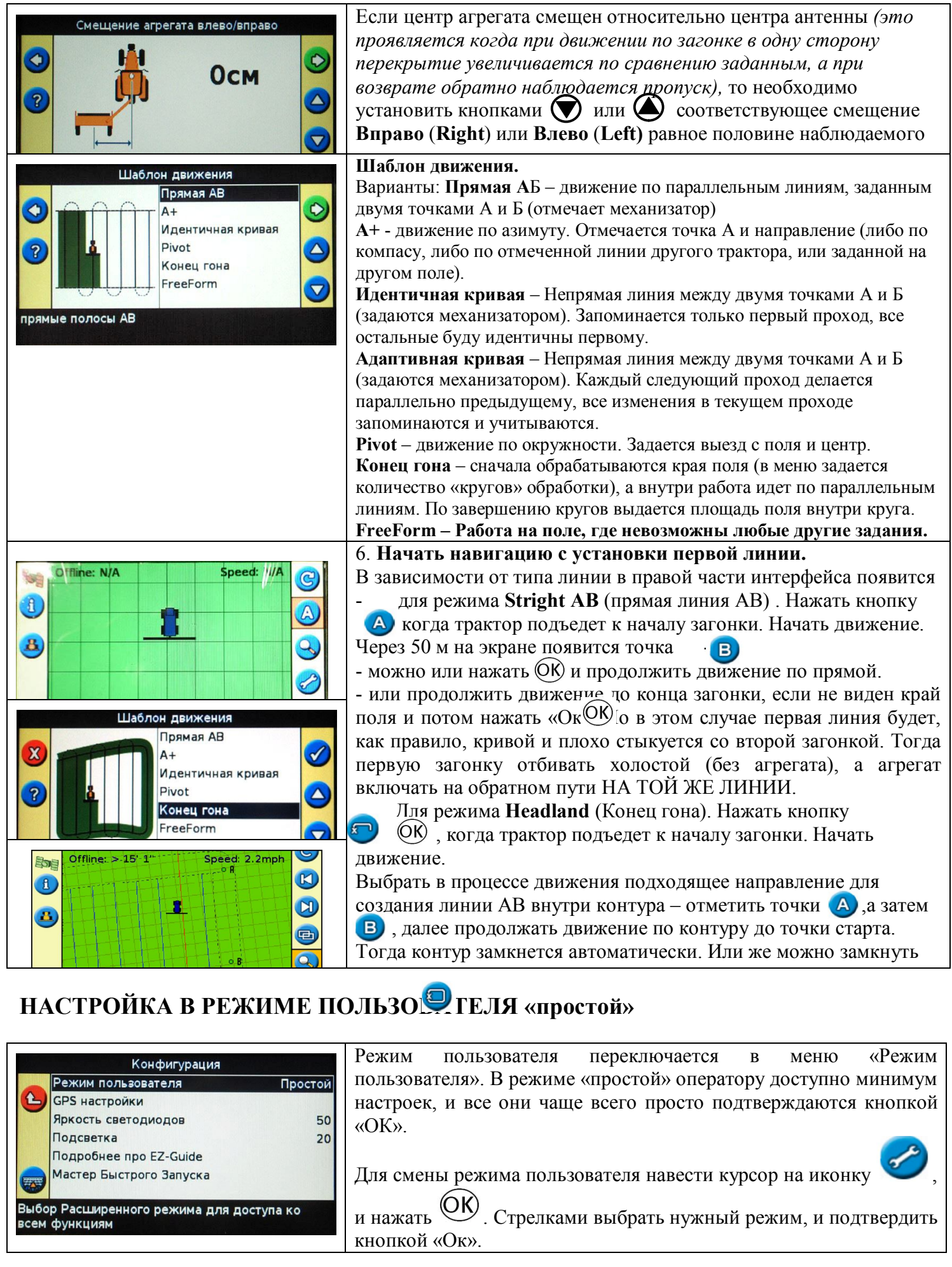

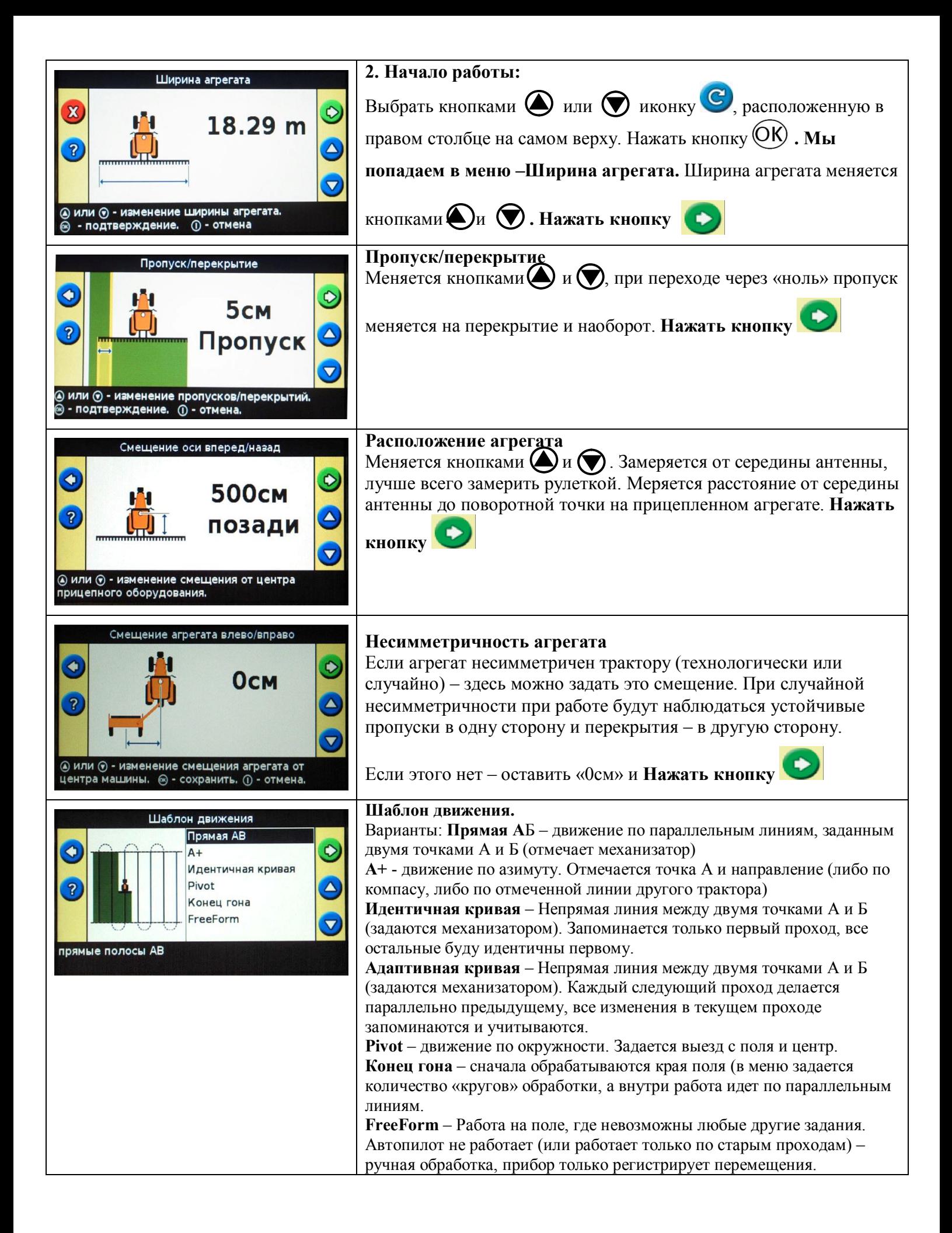

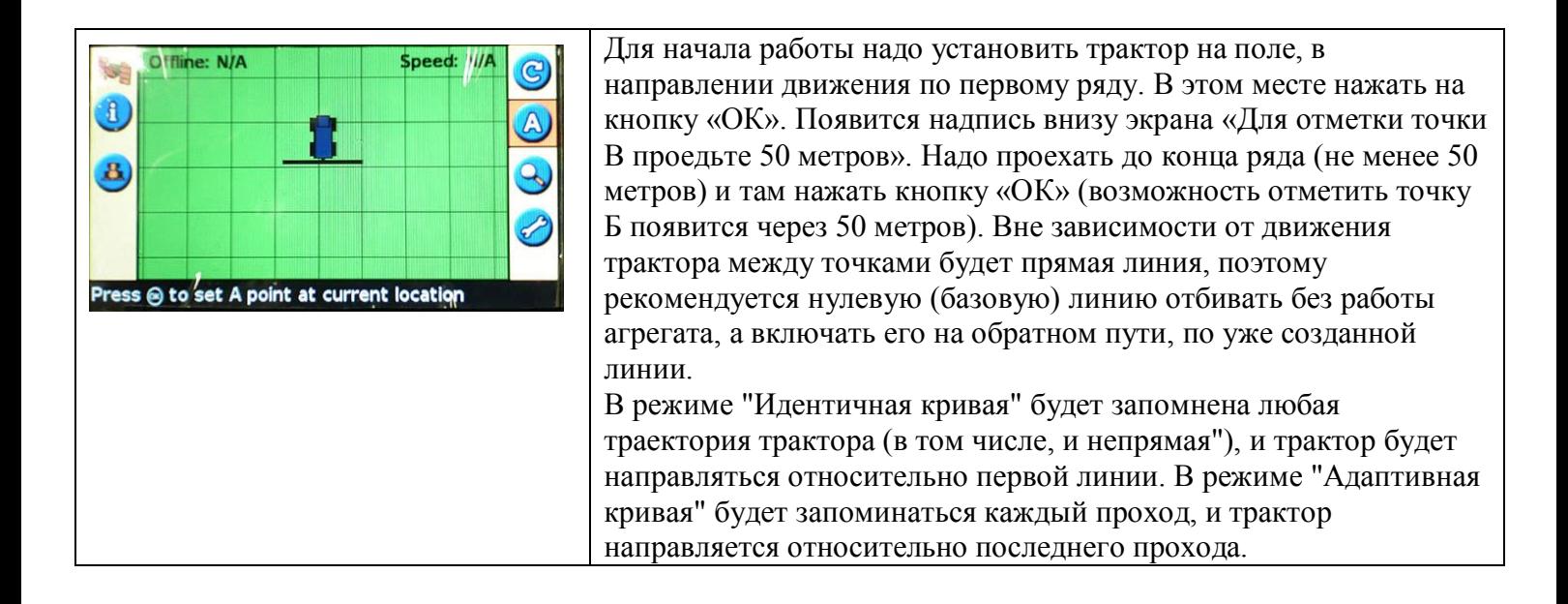

### **4. Дополнительная информация**

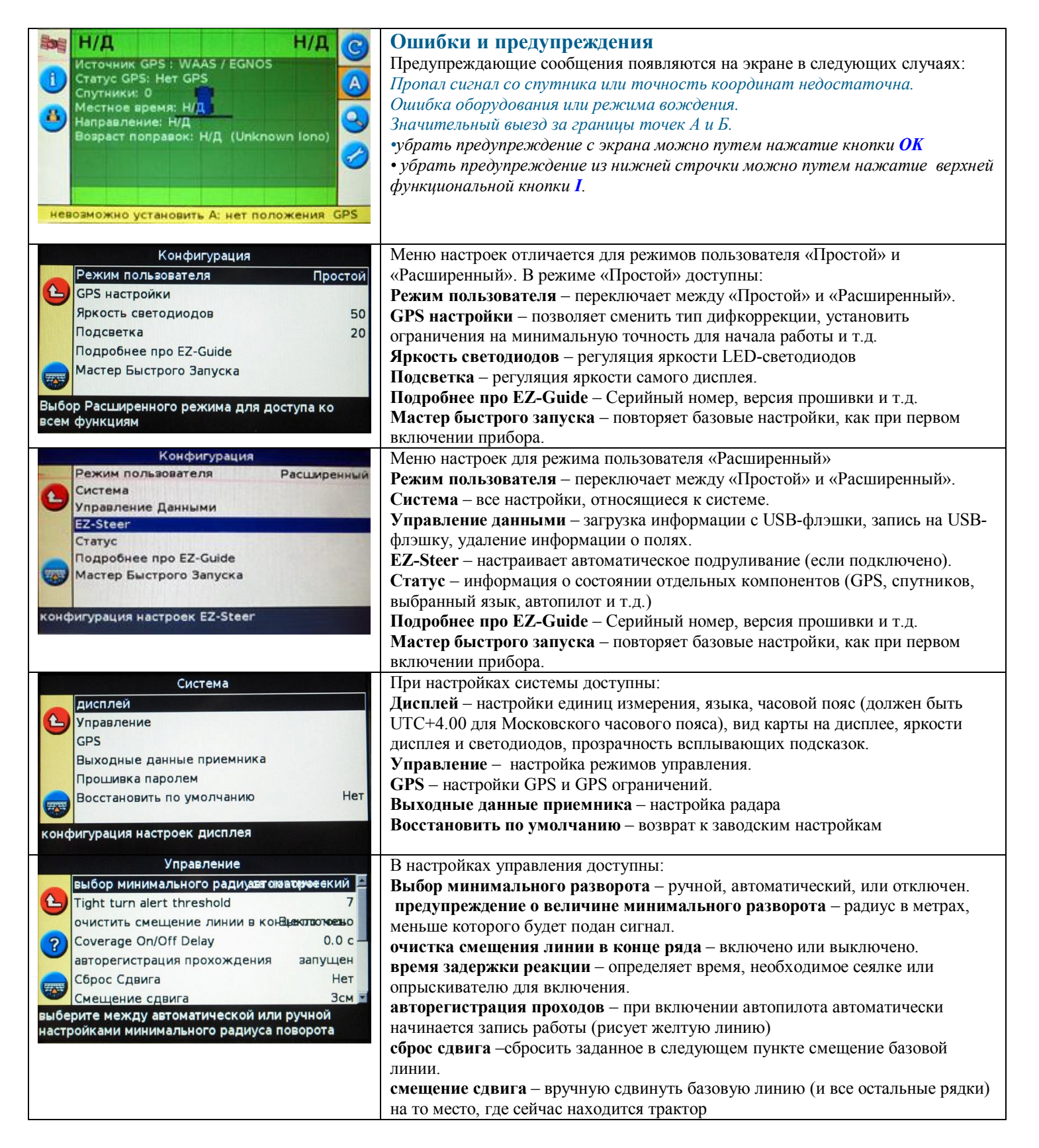

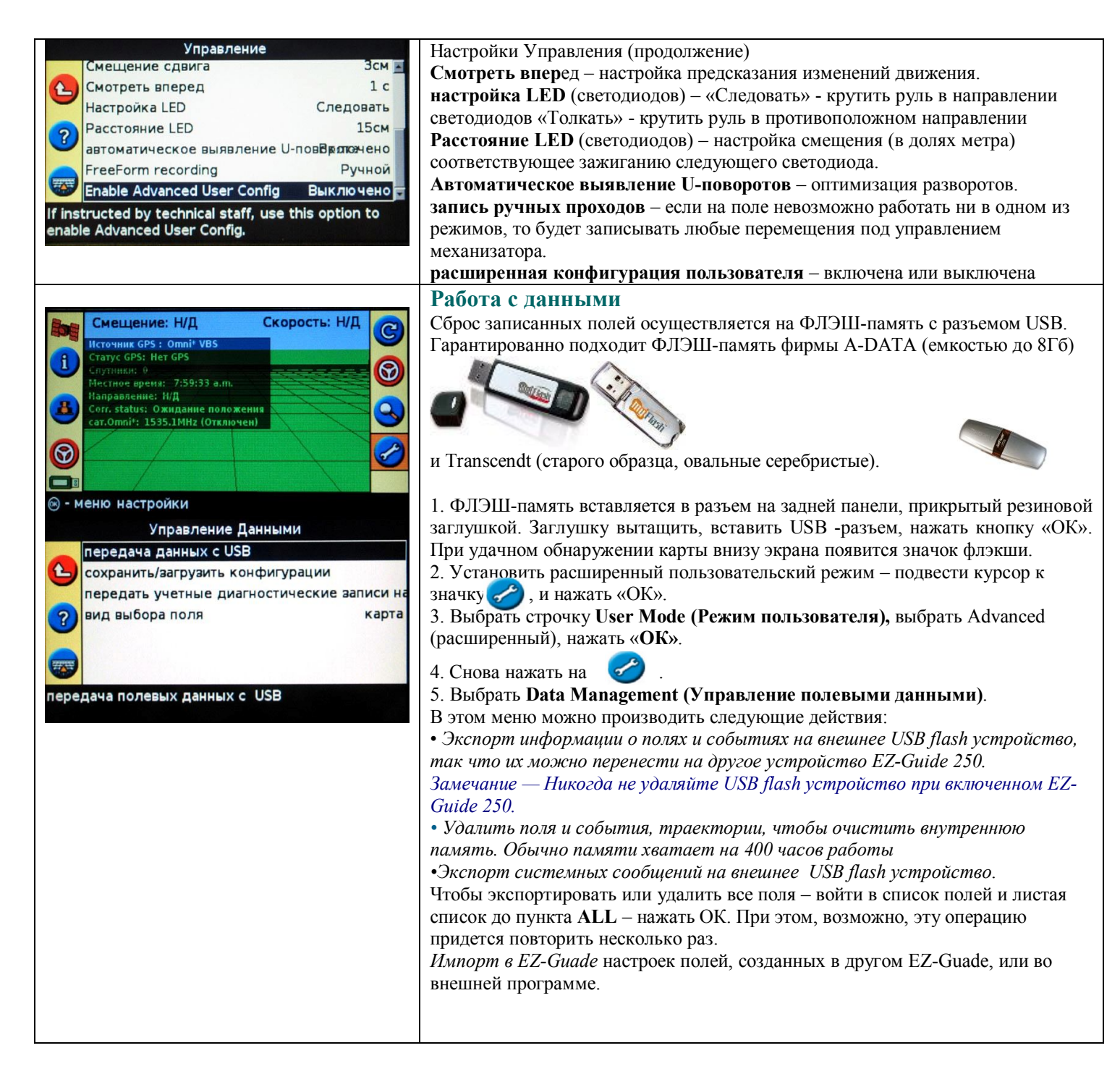

В EZ-Guide 250 возможно сохранить отчет по каждому полю в формате .rtf (открывается в Микрософт Ворд или ином текстовом редакторе высокого уровня). Для этого надо выбрать пункт "Сводные отчеты " в меню "Управление полевыми данными", и там выбрать пункт "Послать сводные отчеты на USB". После этого будет предложено меню выбора, и в нем можно выбрать Клиента (будут сохранены все поля для Клиента), Хозяйство (все поля в данном хозяйстве), или одно конкретное поле. Информация будет сохранена на флэш-карту в формате:

AgGPS\Data\Имя клиента\Имя Хозяйства\номер поля.

Внутри папки "номер\_поля" (например, AgGPS/Data/Default\_Client/Default\_Farm/ 0000- 2000\_0001\_EZ06739) будут лежать файлы разного формата, и папка Event\_0000-2000\_0001\_EZ06739, внутри которой будет файл EventSummary.rtf. Он будет содержать сводный отчет по выбранному полю: все заданные значения (имя поля, хозяйства, фамилия оператора, GPS-координаты, дата обработки и т.д.), и схему движения по полю, со всеми огрехами и перекрытиями, отмеченными точками и т.д.

### **5. Функции картирования и панорамирования.**

Функции картирования и панорамирования (перемещения изображения поля по экрану) появляются только в режиме пользователя "расширенный", и после установления связи со спутниками (индикатор качества сигнала - зеленый). В настройке можно задать реакцию курсоуказателя на результаты картирования.

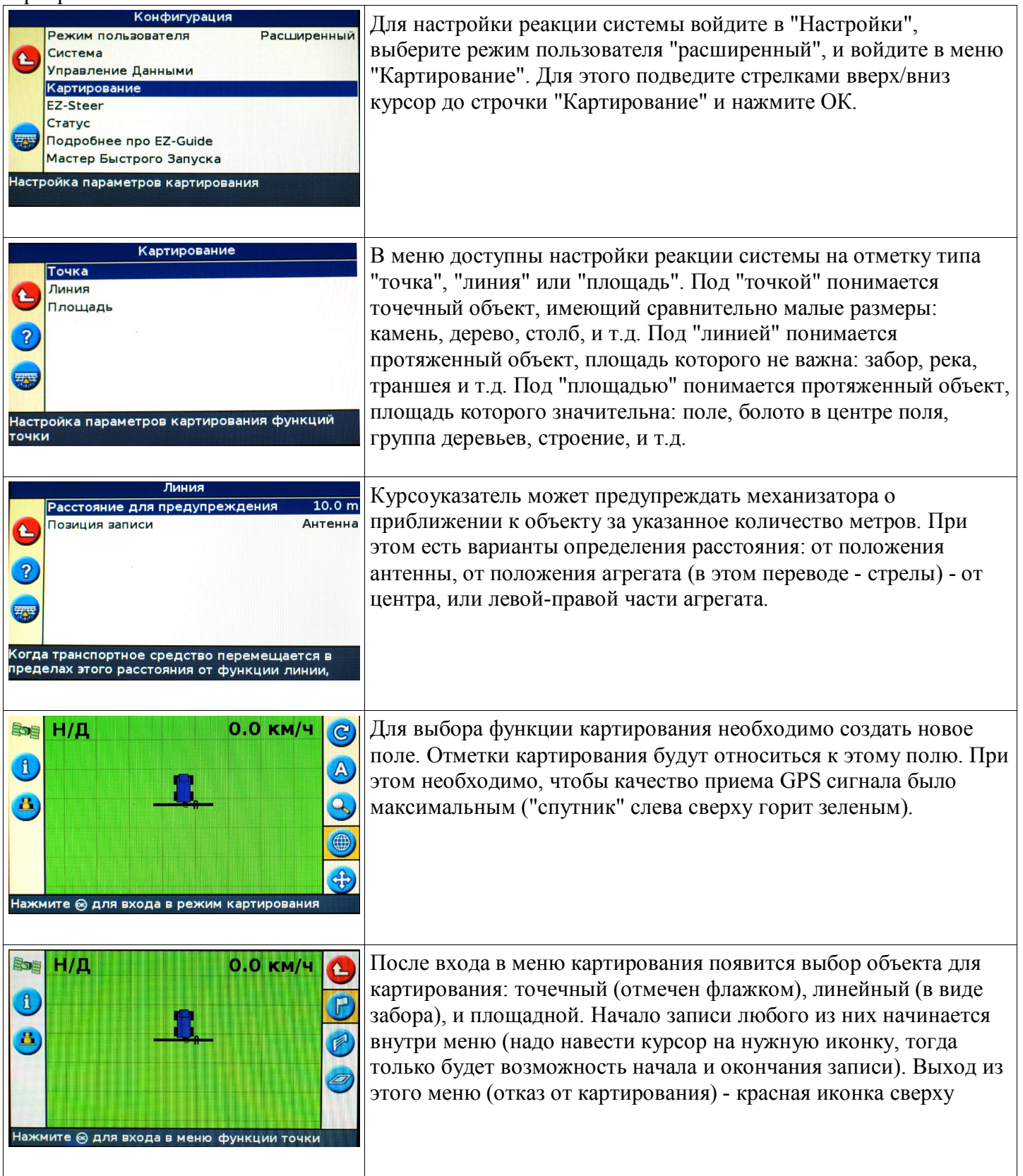

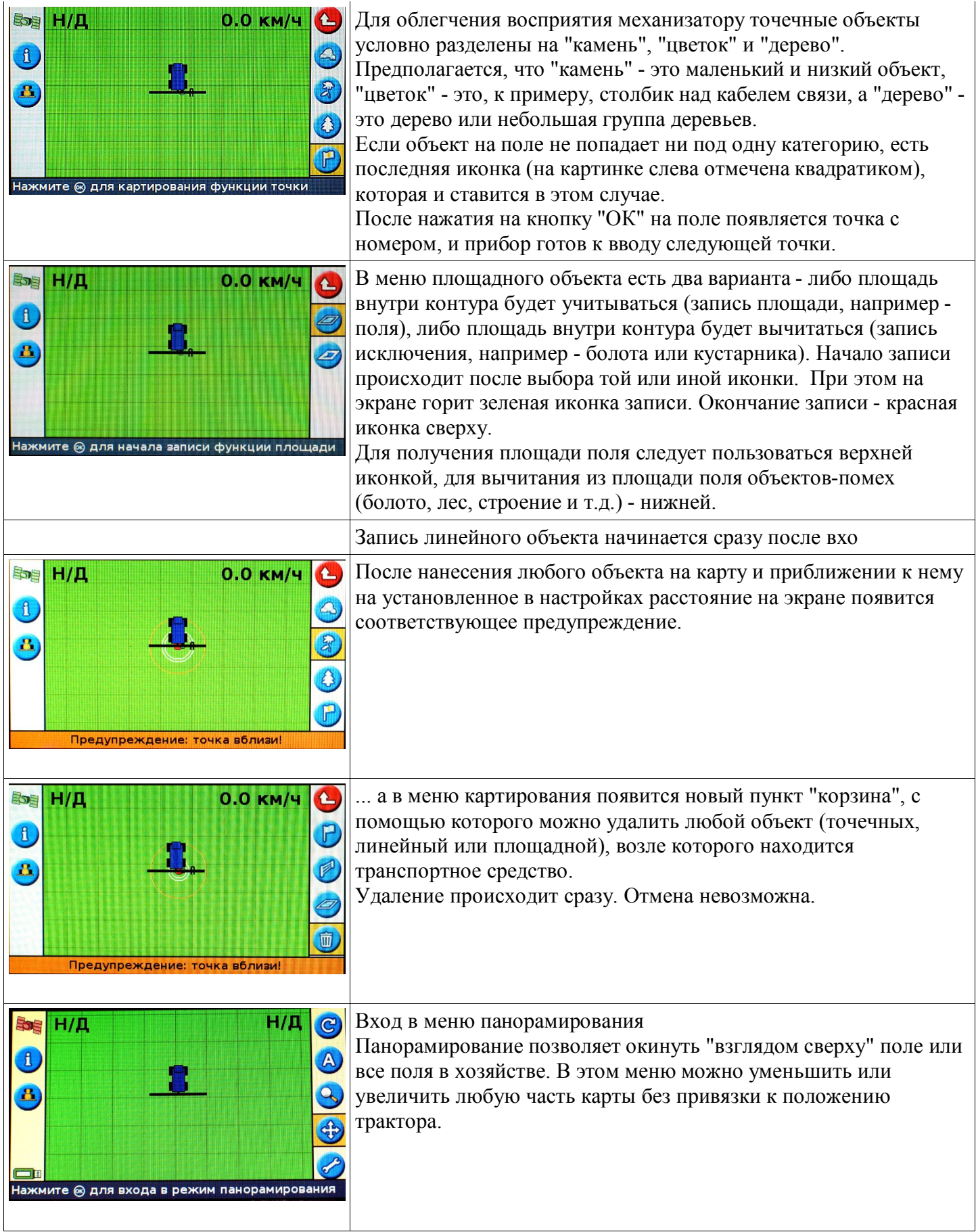

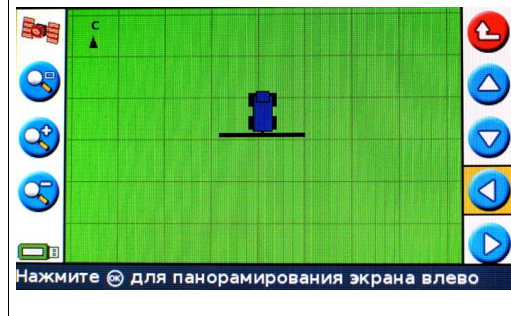

Кнопка I позволяет центрировать карту относительно текущей позиции.

Кноки II и III - увеличивают и уменьшают масштаб. Стрелками слева (на каждую надо наводить курсор, и нажимать ОК) можно перемещать карту по экрану.

Выход - красная иконка на верху.

### **6. ПОЯСНЕНИЯ**

### **Светодиоды - Индикаторы навигатора**

Три зеленых светодиода над экраном означают верный курс трактора. Если трактор отклонился от идеального курса – светодиоды убегают влево или вправо и загораются красным цветом, указывая, направление и величину отклонения, чтобы водитель мог учесть это при подруливании. Индикаторы разворота мигают, когда трактор проезжает по участку, который считается обработанным (по которому уже проезжали), сигнализируя, что необходимо поднять агрегат и сделать разворот.

#### **Функциональные кнопки**

Кнопки **I**, **II** и **III** при нажатии сразу включают функцию, обозначенную иконкой рядом с кнопкой.

Кнопка **I** вызывает на экран полупрозрачное зеленое окошко с информацией. Первым нажатием вызывается окно с информацией по полю, вторым – по сигналу GPS, и третьим – по EZ-Steer. Четвертое нажатие кнопки **I** убирает окно информации.

Кнопка **II** включает и выключает режим записи работы. Во включенном состоянии агрегат считается опущенным, идет подсчет гектаров, а на экране за трактором остается желтая полоса обработанной земли. В выключенном состоянии агрегат считается поднятым, подсчет гектаров остановлен, на экране желтая полоса не отображается.

### **ОШИБКИ**

Для удаления полей:

1. Выбрать кнопками  $\bigcirc$  или  $\bigcirc$  иконку  $\bigcirc$ . Выбрать пункт **Управление данными**, выбрать в нем пункт **Удалить поля**.

2. В таблице будут три строчки, позволяющие удалять как все, относящееся к клиенту **Клиент**, так и отдельные поля (**Хозяйство, поле**). При этом в строчке **Хозяйство** будет отображаться нумерация группы полей (последних две цифры). Подвести курсор к строчке **Клиент**, нажать  $(OK)$ , нажать кнопку , курсор прыгнет вверх на надпись ALL. Нажать  $(X)$ . Появится просьба подождать и вернется предыдущий экран, но в строчке **Farm** последняя цифра уменьшится на единицу.

Повторять эту операцию до тех пор, пока не удалятся все поля.